# **Module Add Image 3D**

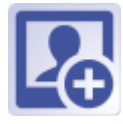

<WRAP group> <WRAP threequarters column>

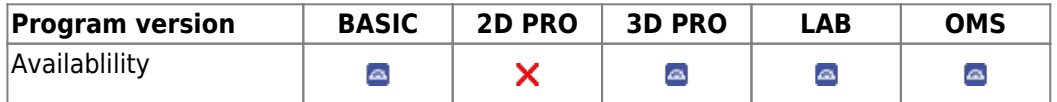

In Module Add Image 3D different types of 3D data sets can be imported from pre-defined image sources, classified acc. to [session](https://onyxwiki.net/doku.php?id=en:tab_sessions) and [image type](https://onyxwiki.net/doku.php?id=en:imagetypes_3d) and completed with [attributes and comments](https://onyxwiki.net/doku.php?id=en:wdw_imageattributes) before saved to the Onyx database.

#### **First Steps**

- 1. Activate "Clipping (Line)" in tab "Clip Object"
- 2. Place Landmarks at the model border, last point close to the first one
- 3. Press button "Trim" and confirm the correct trimming
- 4. Select and add socket in tab "Model Base"
- 5. Save as new finding

### **Module user interface**

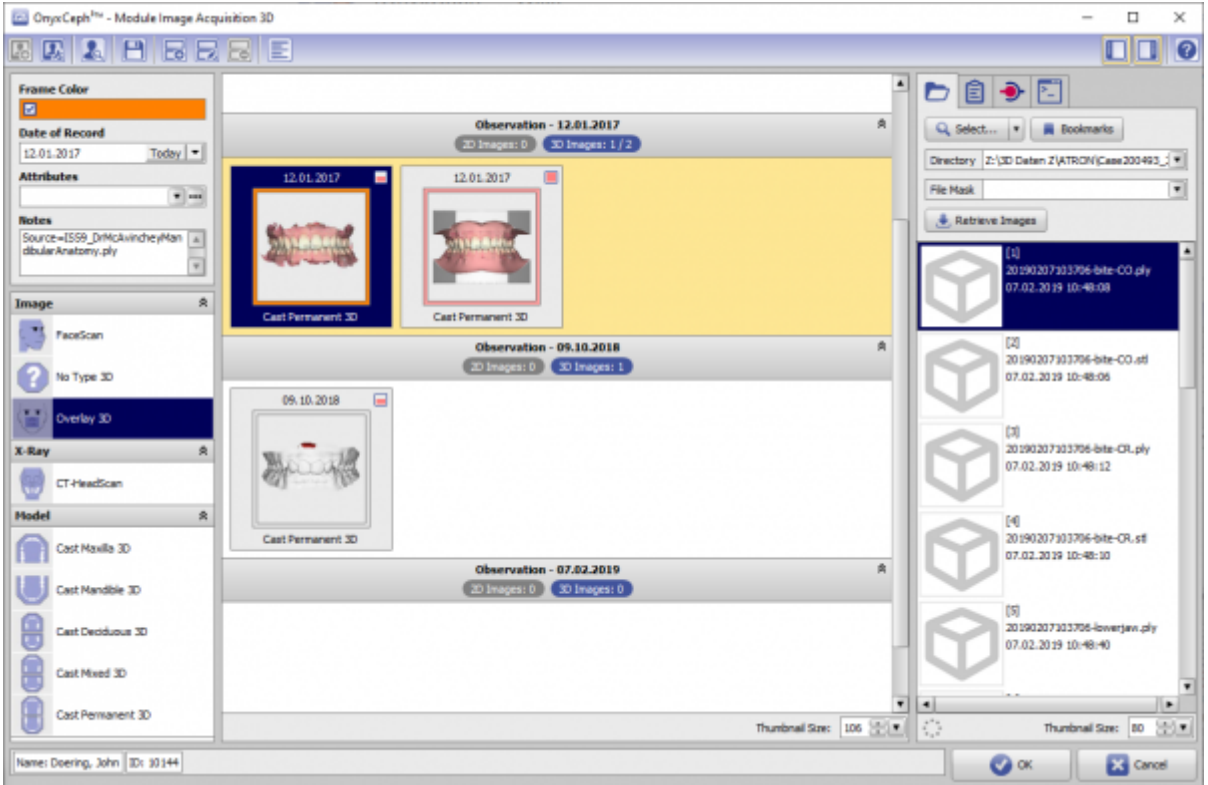

#### [OnyxCeph³™ Wiki] - https://onyxwiki.net/

## **Links**

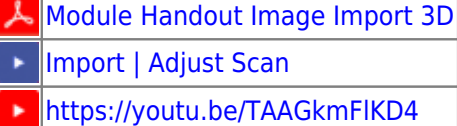

<https://youtu.be/Q9R9V5QgEoE> ×

From: <https://onyxwiki.net/> - **[OnyxCeph³™ Wiki]**

Permanent link: **[https://onyxwiki.net/doku.php?id=en:add\\_image\\_3d&rev=1644236195](https://onyxwiki.net/doku.php?id=en:add_image_3d&rev=1644236195)**

Last update: **2022/02/07 13:16**

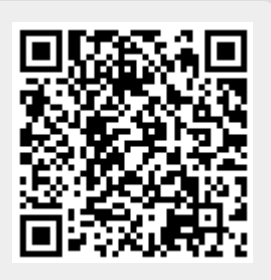